## PASO A PASO MATRICULA PERSONA JURIDICA

Este instructivo va dirigido para aquellos usuarios que deban formalizar su actividad económica mediante la constitución de una sociedad (S.A-S.A.S-LTDA-S EN C-S EN CA)

Documentos que se deben tener en cuenta para la realización del proceso de matrícula: Acta de constitución con estatutos (autenticados cuando se radican virtualmente) y copia de documentos de identidad de los constituyentes, los cuales se radicarán en la plataforma de la Cámara de Comercio

1- Se dirige al siguiente link, en donde podrá ingresar con usuario y contraseña a la plataforma de radicación de trámites de la Cámara de Comercio: <https://sii.confecamaras.co/vista/plantilla/index.php>

Si no cuenta aún con usuario y contraseña, se puede dirigir al PASO A PASO DE REGISTRO DE PLATAFORMA SII

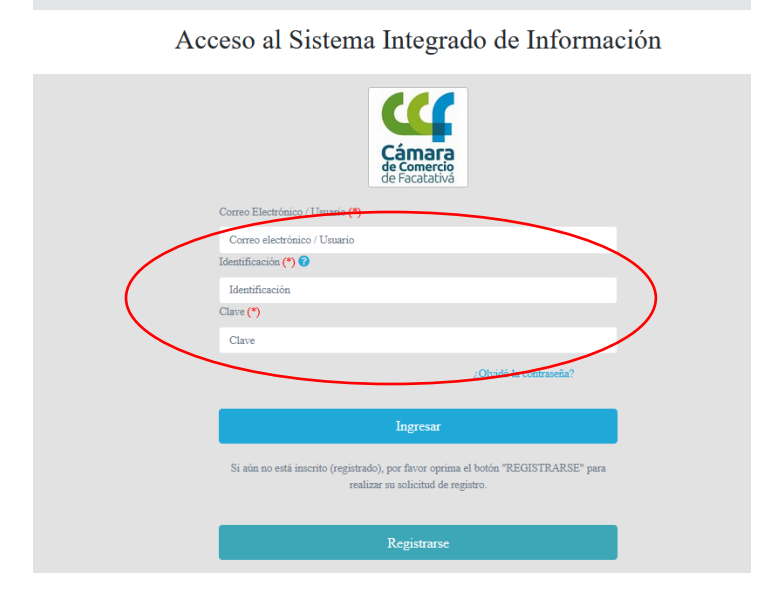

2- Ingrese al bloque de radicación de documentos

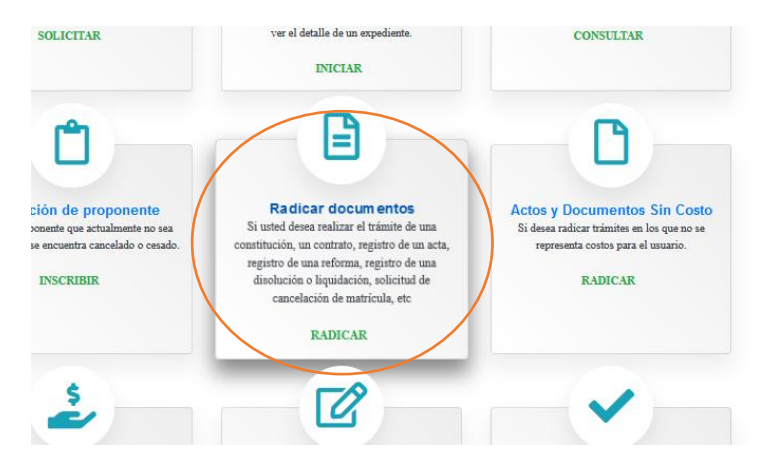

3- Lea cuidadosamente lo que informa el sistema y luego seleccione continuar:

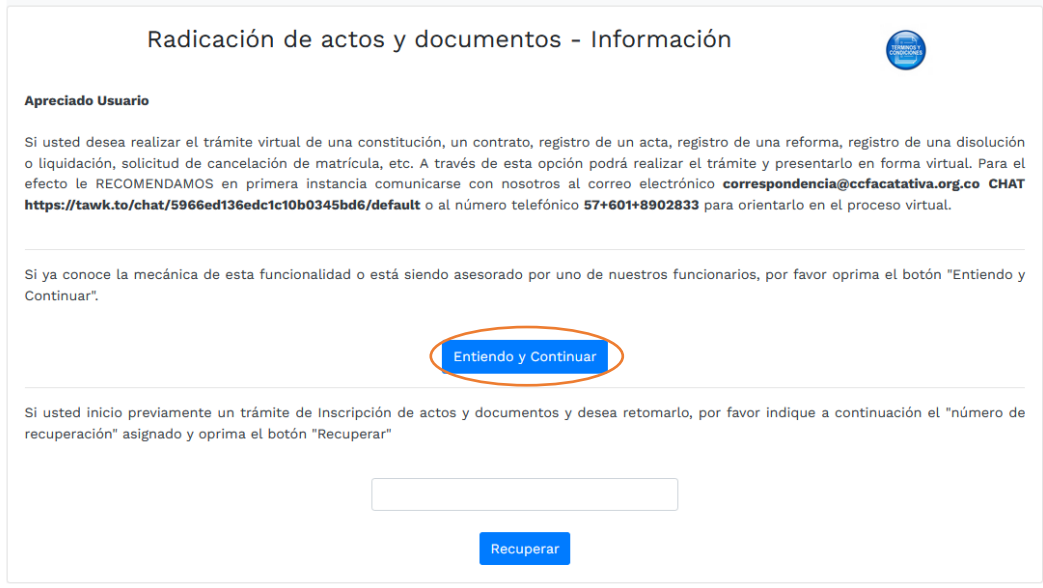

4- Luego aparece la siguiente pantalla, por favor diríjase a la primera casilla que lo encaminará para el procedo de una sociedad de lucro

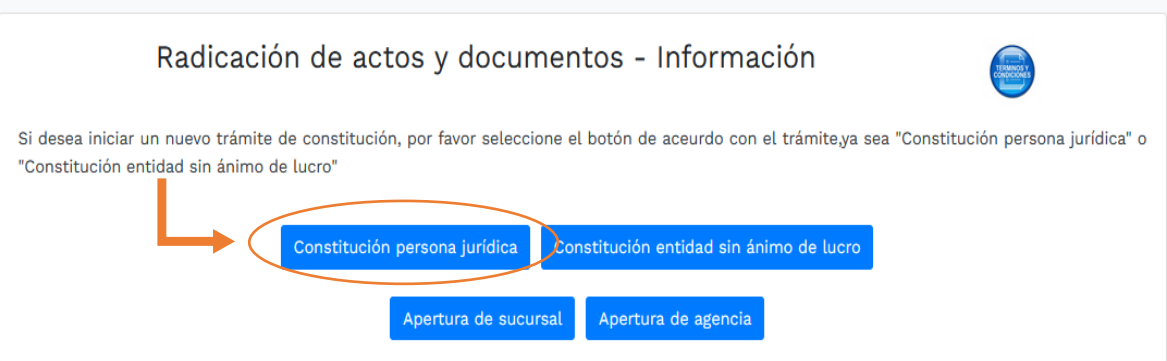

5- Prosiga digitando el nombre de la empresa y el tipo societario; es importante tener en cuenta que en el campo llamado "NIT" usted no deberá digitar nada ya que aún no se le ha asignado uno (el nombre de la sociedad mencionado a continuación sólo es válido de ejemplo)

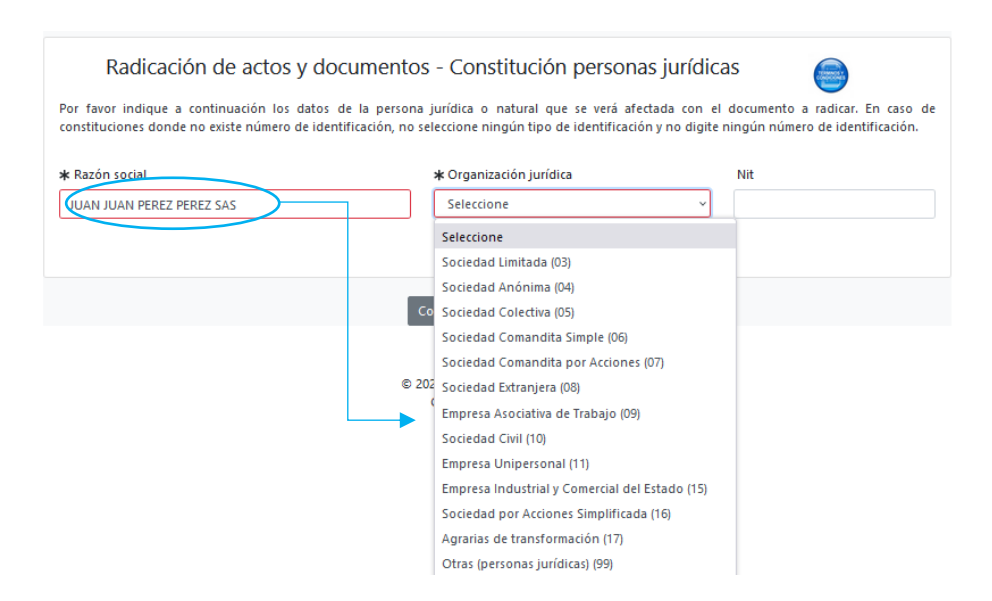

Tenga en cuenta que antes de digitar el nombre de la sociedad, independientemente el tipo societario que sea, se debe primero realizar una investigación acerca de la disponibilidad de este, ya que, si se inscribe una sociedad con el mismo nombre de otro registro mercantil inscrito previamente, se genera una figura comercial llamada **HOMONIMIA**, lo cual es causal de que el trámite sea devuelto.

Para realizar la respectiva averiguación del nombre se puede dirigir al link[: https://www.rues.org.co/](https://www.rues.org.co/)

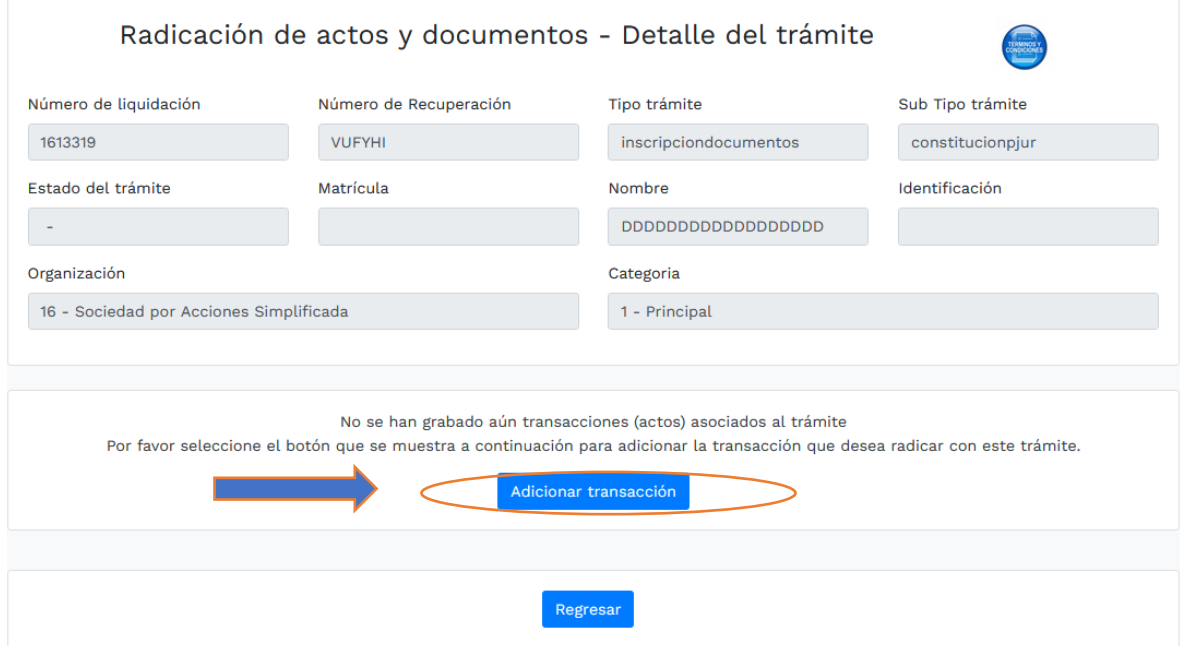

6- De clic sobre el hipervínculo "seleccione una transacción a incluir"

7- Luego se despliega las operaciones que se pueden realizar de acuerdo con el tipo societario que haya seleccionado (numeral 5 de este paso a paso), tenga en cuenta que, según la organización jurídica escogida, la plataforma le mostrará transacciones diferentes: a continuación, algunos ejemplos: (Escoge una transacción según sea su caso de constitución) EN SAS:

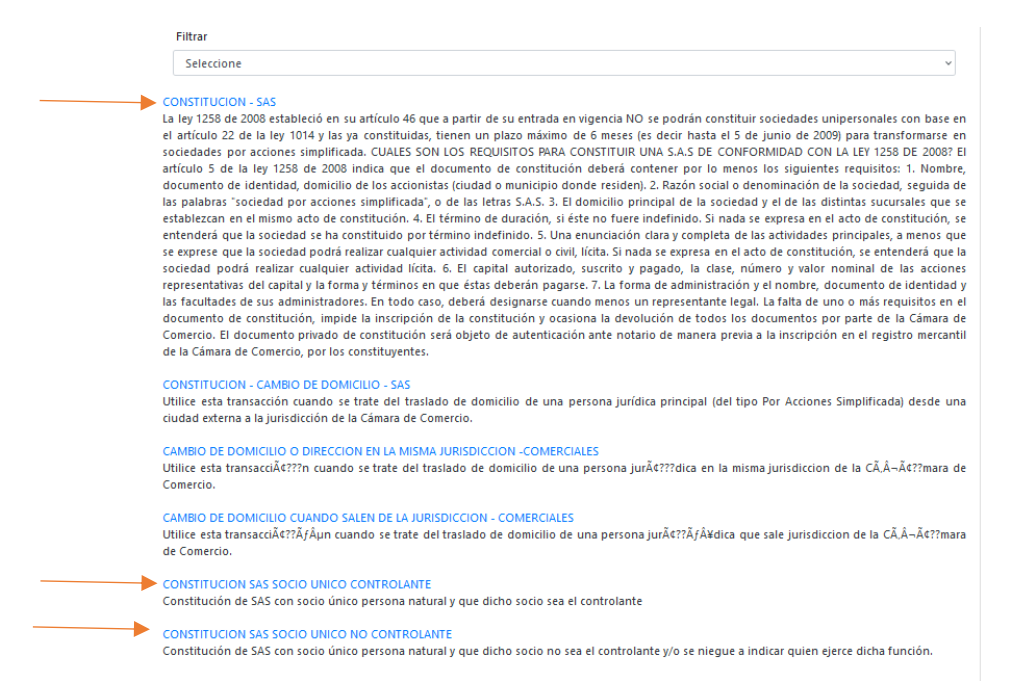

**NOTA IMPORTANTE:** en el caso que un único accionista constituya una S.A.S, deberá registrar una situación de control, lo cual incrementará sus costos de registro ante Cámara de Comercio. Del mismo modo deberá dirigirse a la opción de selección de transacciones "CONSTITUCION SAS UNICO CONTROLANTE"

EN S.A.

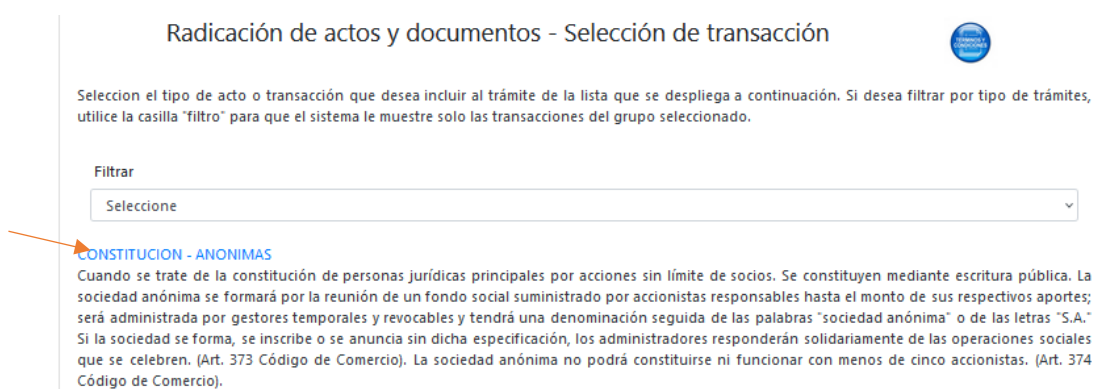

EN LTDA.

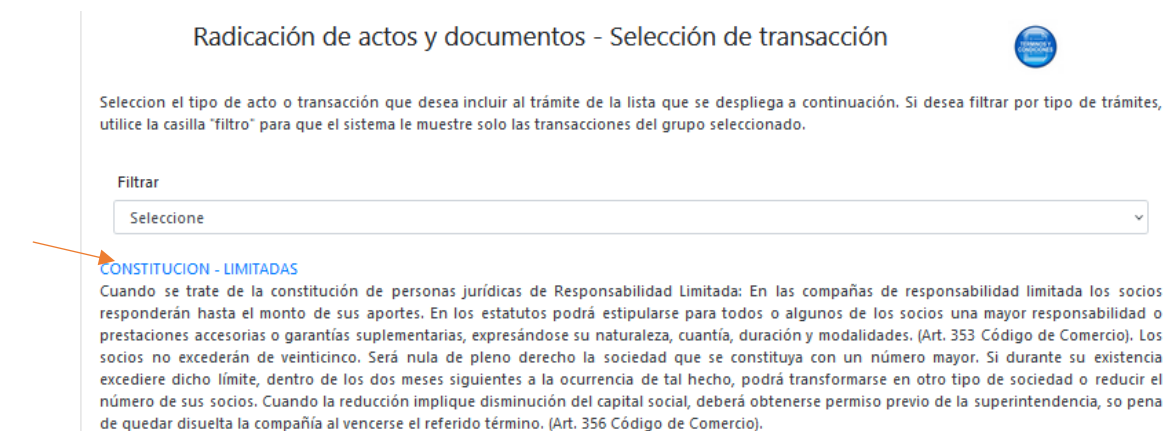

Las imágenes evidenciadas anteriormente, son ejemplos para que usted visualice el cómo la plataforma muestra las transacciones según la organización jurídica; en el momento de la radicación de los documentos usted tomará la que realmente aplique a su transacción.

8- Volviendo al tema de las transacciones, cuando se toma alguna de las mencionadas anteriormente, se dispone para su diligenciamiento un formulario, el cual requiere información básica para la liquidación de la constitución

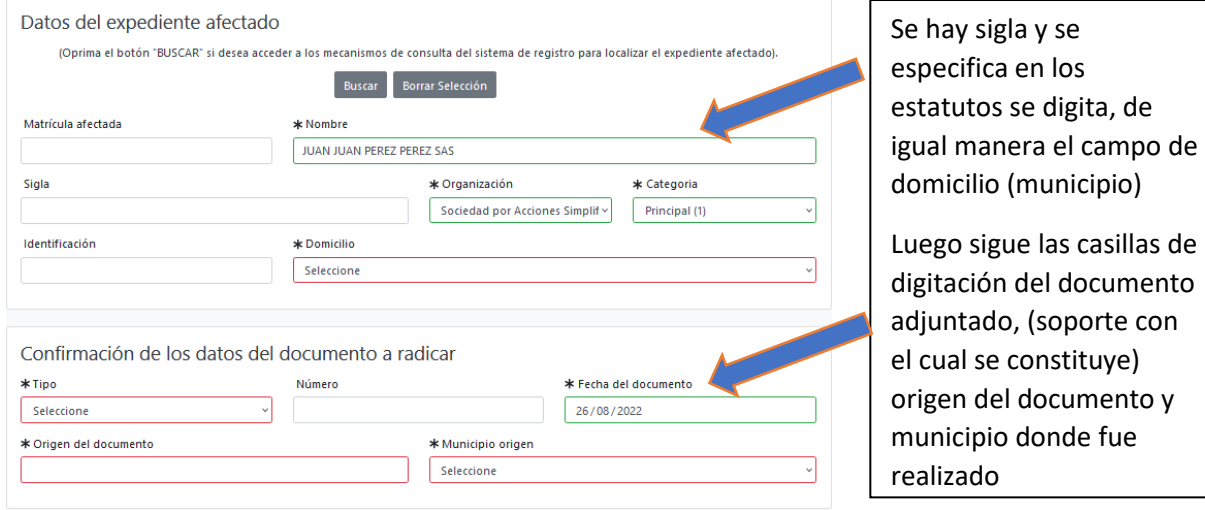

El origen del documento hace referencia a quién o quiénes expidieron el documento, por ejemplo: el comerciante o los accionistas o el accionista o el representante legal

Se digita el valor de activos vinculados que es el mismo capital suscrito, la cantidad de personal; así mismo se digita un proyectado de ingresos que se esperan recibir de la actividad económica.

Se digita el código Ciiu y si es beneficiario de la Ley 1780

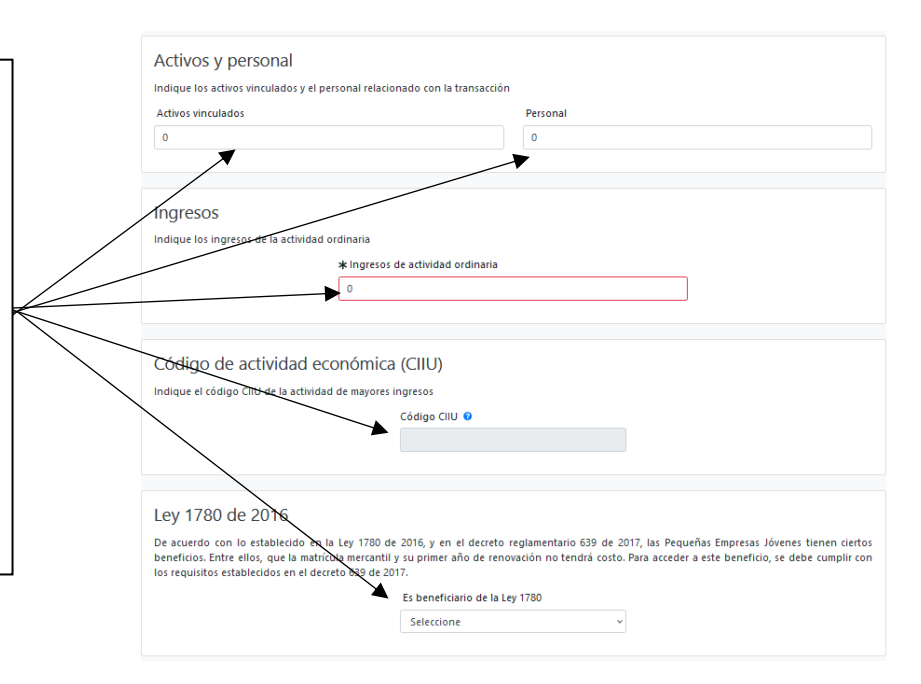

Para ingresar a las consultas de las actividades económicas puede dirigirse al siguiente link que pertenece a la página de la Cámara de Comercio de Bogotá: <https://linea.ccb.org.co/descripcionciiu/>

En cuánto al beneficio de la Ley 1780, la empresa naciente puede ser beneficiaria siempre y cuando la sociedad

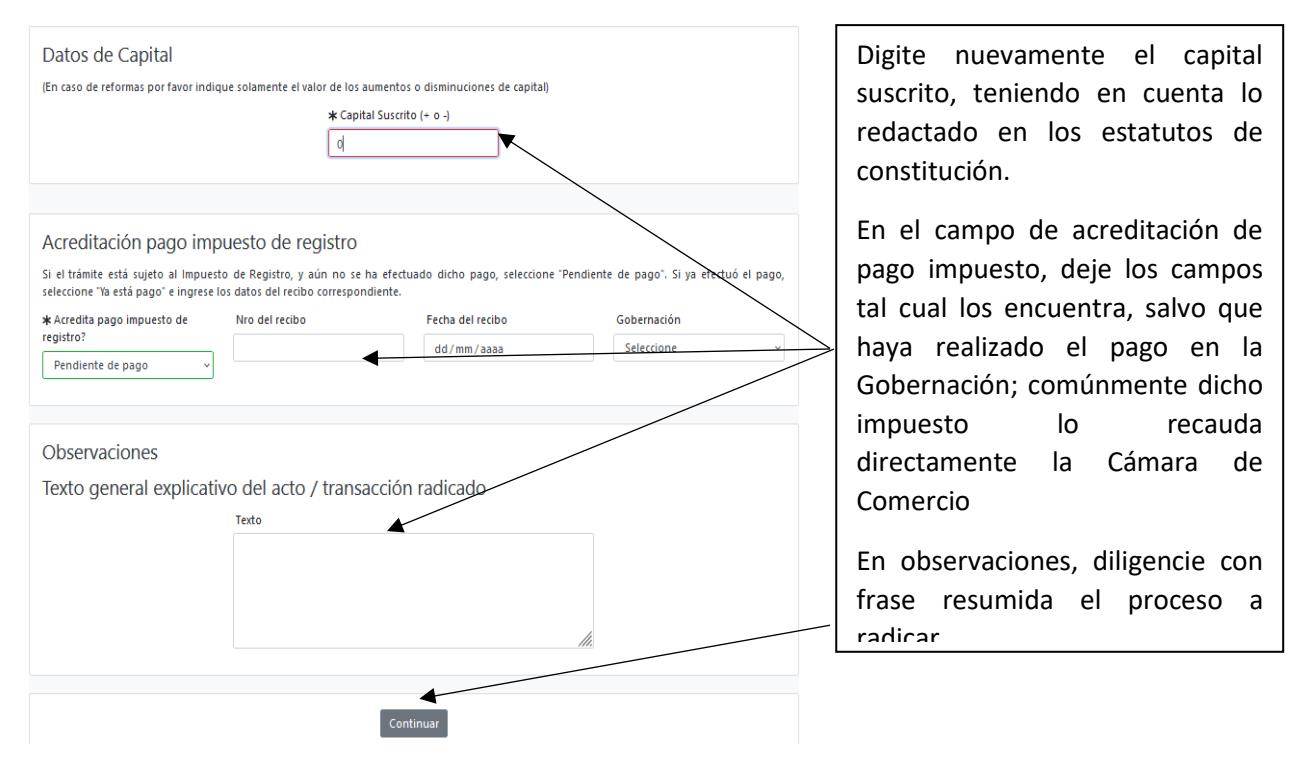

9- Luego se observa la liquidación generada por la radicación de la constitución de la sociedad, dentro de estos conceptos se realizará cobro por: inscripción, matrícula, impuesto de registro (6% o 7% según el caso) el formulario virtual

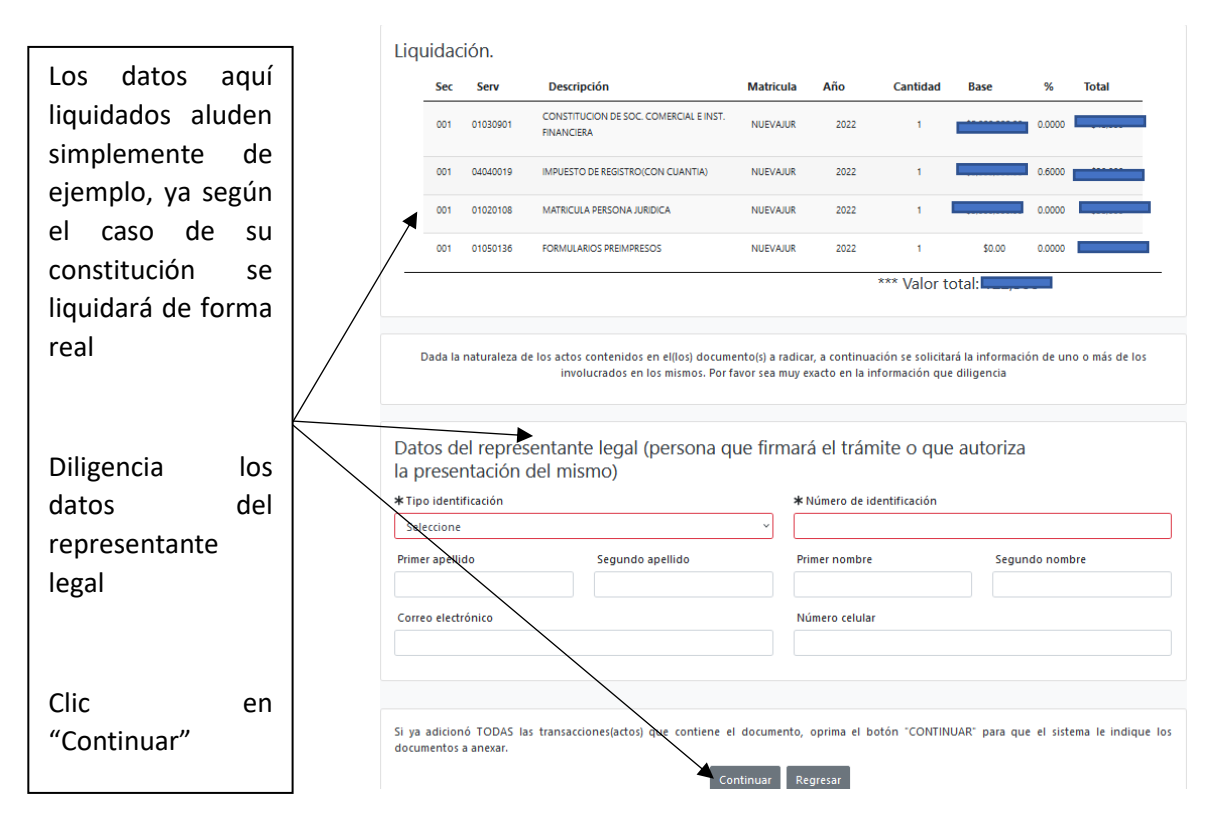

10- Después la plataforma se direcciona a los campos para cargar la documentación, pero en el primer ítem, se encuentra la opción de diligenciar el formulario; por favor digite la información con lo pertinente a su constitución y estatutos

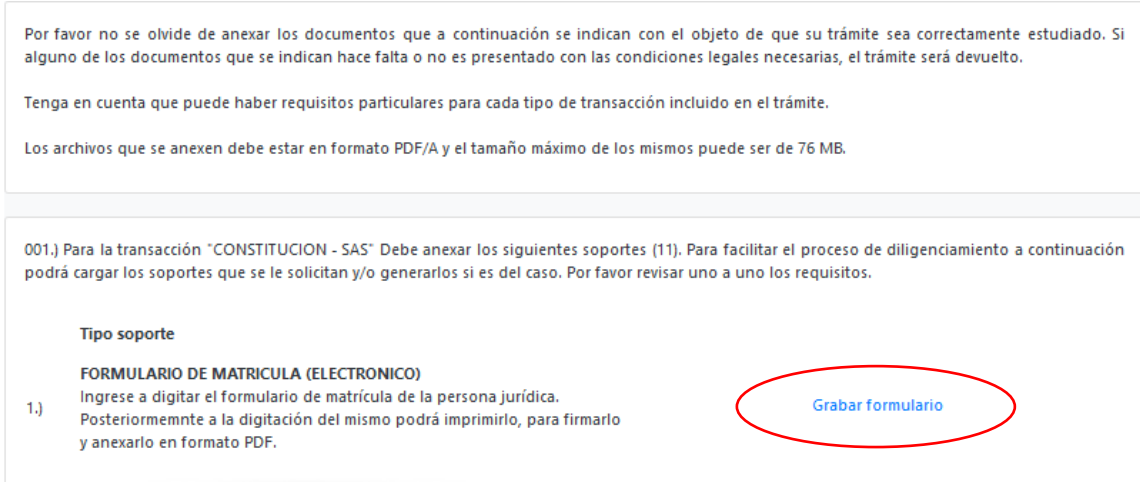

Cuando ingrese al formulario, podrá observar varias secciones que deberá diligenciar

En este caso, verifique el nombre de la organización, si posee o no Sigla (en caso de poseer en los estatutos debe estar especificado), en el caso del NIT, no será necesario digitarlo ya que todavía no lo posee, como tampoco seleccionar la Administración que lo expide.

Si es una empresa BIC (Beneficio e Interés Colectivo), deberá seleccionar "SI o NO"

**NOTA IMPORTANTE:** Las empresas BIC son aquellas que dentro de su actividad comercial generan un impacto positivo para sus trabajadores, un aporte al país y responsabilidad con el medio ambiente; el ser una empresa BIC es decisión de la organización, no es impositivo; en caso de que se decida esta categoría, la sociedad especificará dentro de su objeto social las cinco dimensiones de las BIC: Modelo de negocio, Gobierno corporativo, Prácticas laborales, Prácticas ambientales y Prácticas con la comunidad (Decreto 2046 del 2019

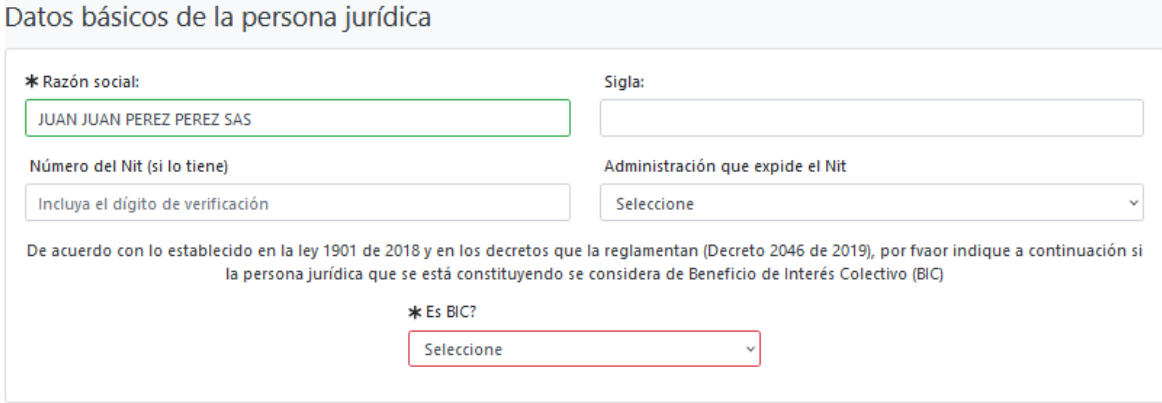

La siguiente sección hace referencia a las direcciones, tanto comercial como de notificación

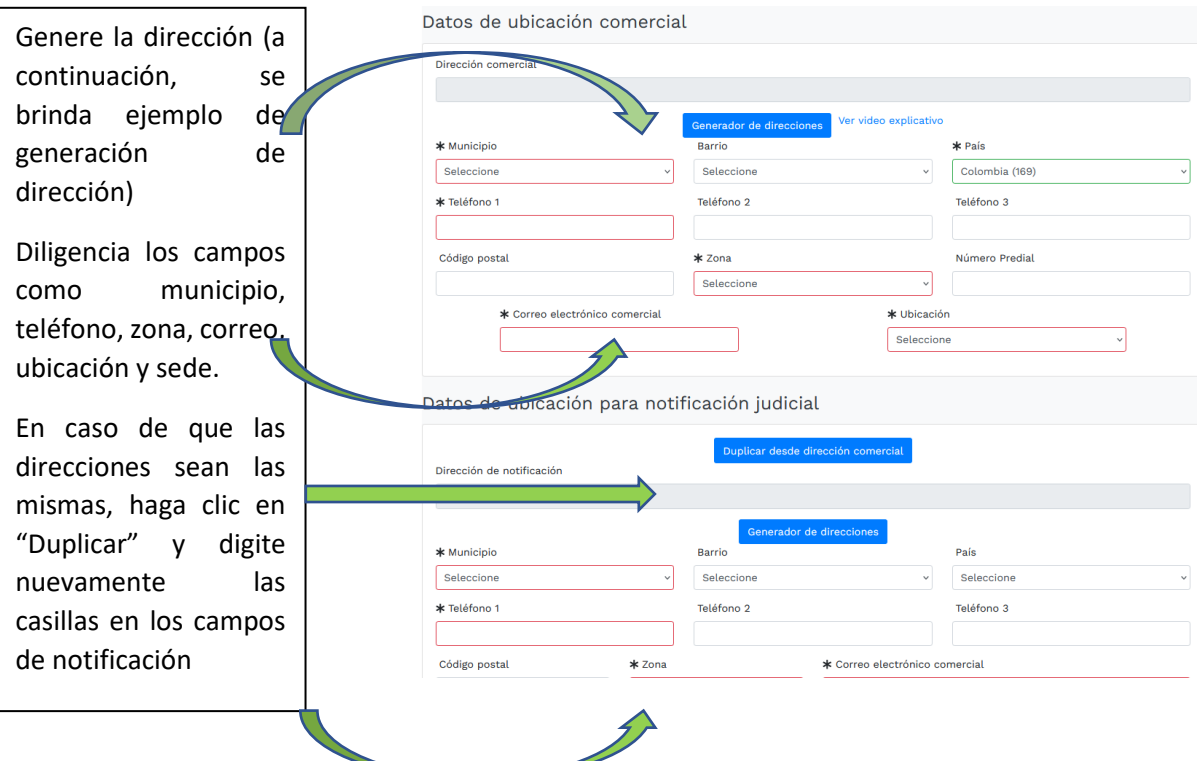

Este es el generador de direcciones, primero procede a seleccionar el tipo de nomenclatura y luego los números, cuando esté seguro de la dirección, de clic a "trasladar dirección al formulario" en caso de que requiera modificar algún dato, están las opciones de "limpiar dirección" o "borrar última palabra"

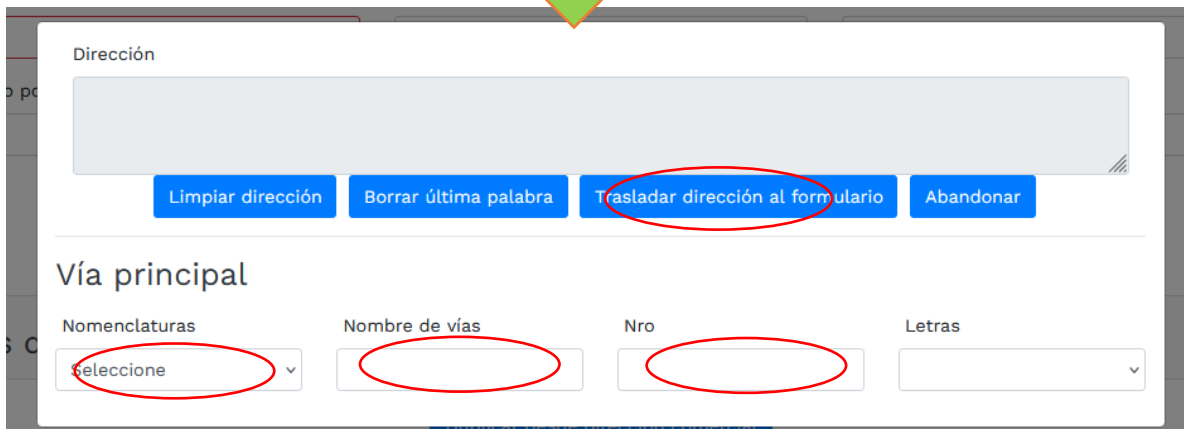

Diligencie la información financiera teniendo en cuenta su realidad económica

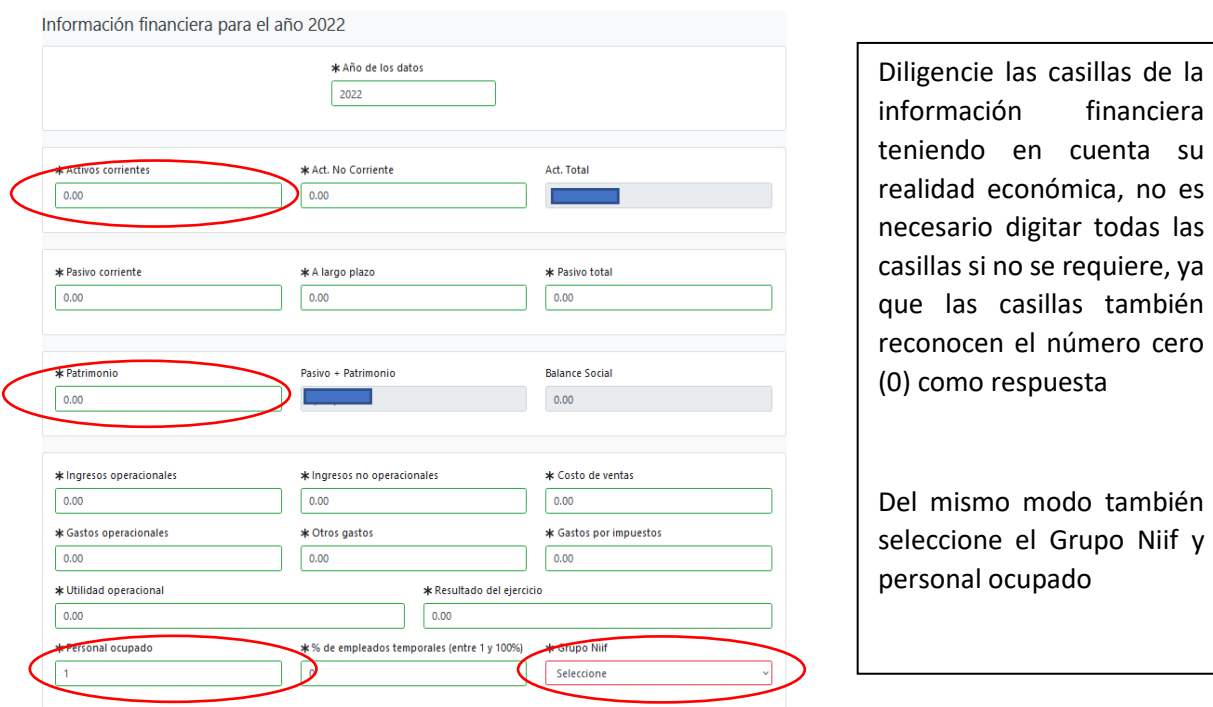

Los siguientes datos son de carácter informativos; tenga en cuenta que si no cuenta con mujeres vinculadas, el sistema también reconoce el número cero (0) como respuesta

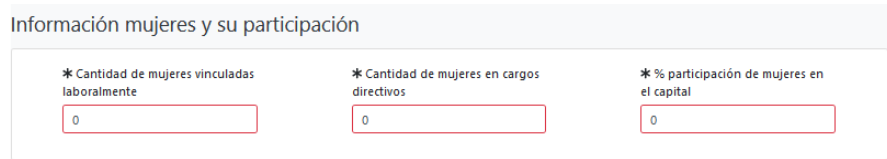

En la sección de actividad económica usted puede seleccionar desde 1 hasta 4 códigos que hacen referencia a su actividad comercial

Para halar una actividad debe dirigirse al ícono de interrogación, luego digita el código y después da clic sobre el mismo, en ese momento el sistema lo traslada al formulario

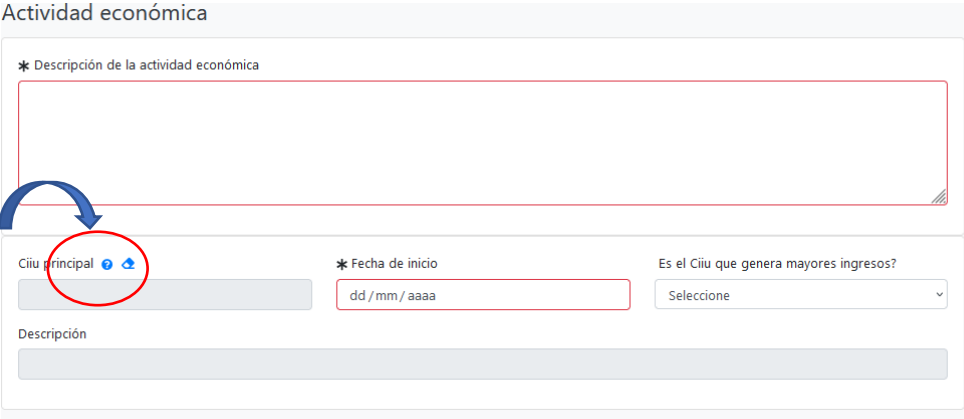

(se usa el siguiente código en modo de ejemplo):

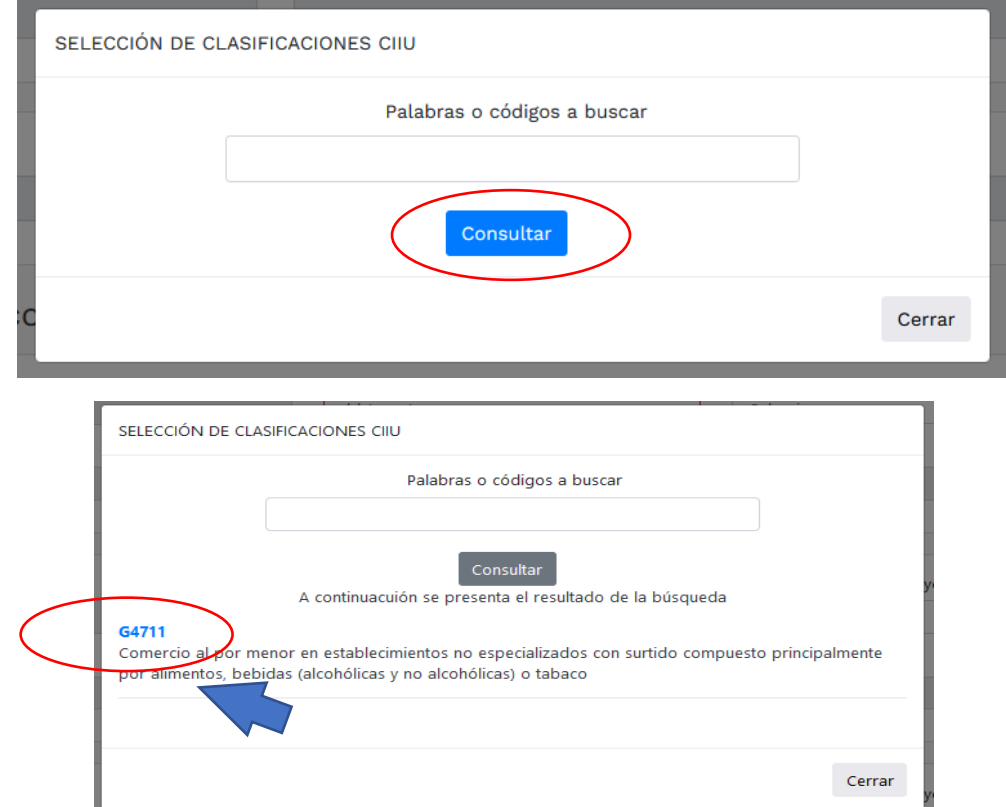

Cuando se seleccione la actividad económica y el sistema la traslade al formulario, se procede a digitar en el cuadro de "descripción de la actividad económica", de forma resumida la acción realizada; seleccione con un SI o con un No, en caso de que sea por la cual recibe mayores ingresos

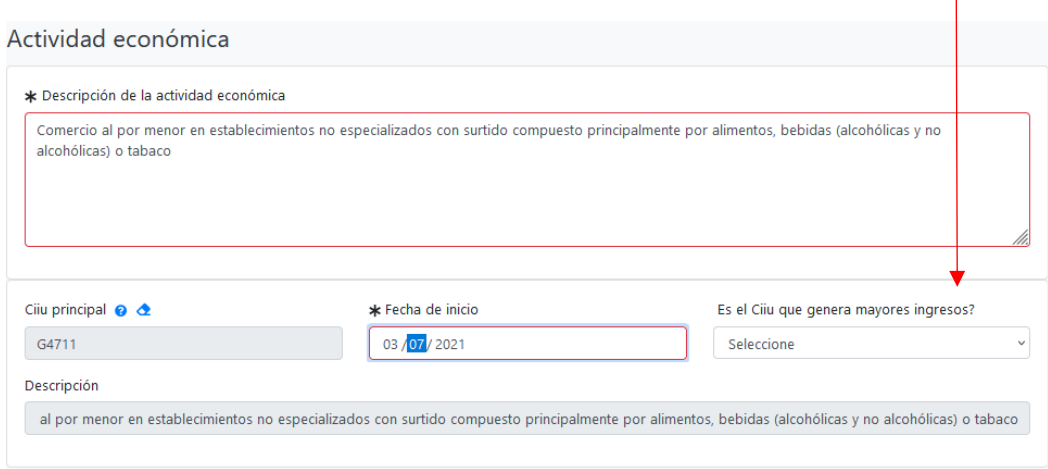

Si quiere confirmar su actividad económica puede ingresar al siguiente link, perteneciente a la Cámara de Comercio de Bogotá: <https://linea.ccb.org.co/descripcionciiu/>

Luego prosigue la sección de Seguridad social

En esta sección seleccione por favor la opción acorde a su realidad, si es aportante o no (pagar EPS, Pensión ARL, o alguna de ellas); en caso de que si lo sea, diríjase al siguiente campo en donde desglosará qué clase de aportante es

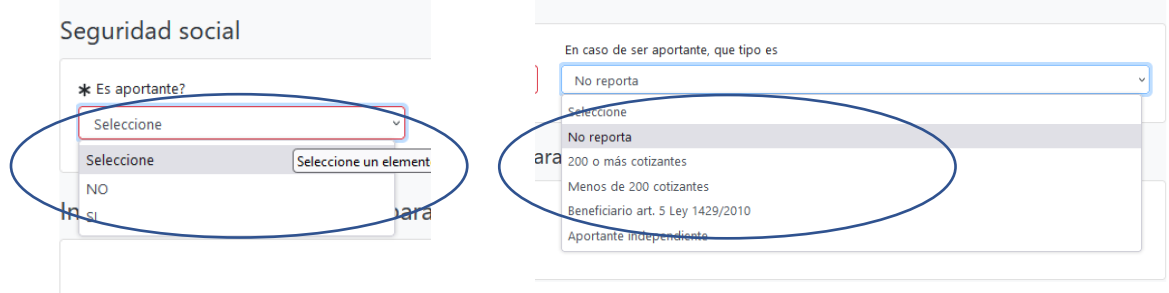

Debe diligenciar la siguiente sección

Para consultar y tomar una responsabilidad tributaria, por favor diríjase al signo de interrogación, ahí aparecerá un cuadro en donde podrá escoger la que se aplique a usted; si tiene alguna duda del cómo seleccionar una o varias de ellas, de clic en "auto consulta de responsabilidades tributarias"

## Responsabilidades tributarias

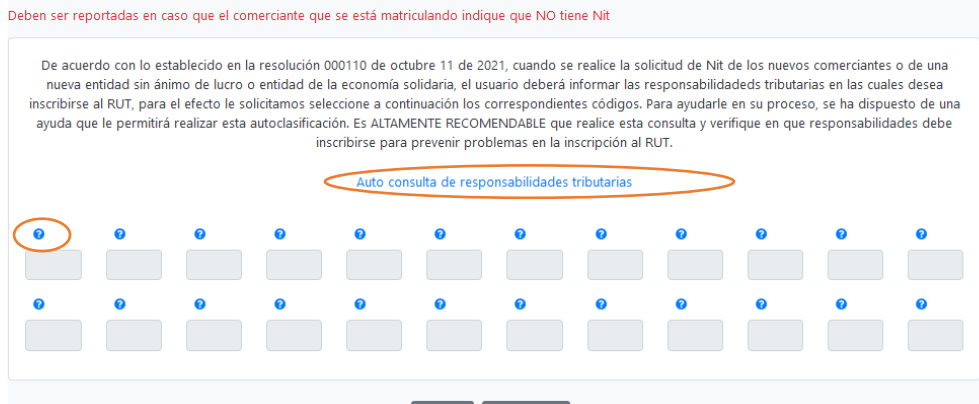

Luego de realizar todo el diligenciamiento del formulario de clic en Grabar

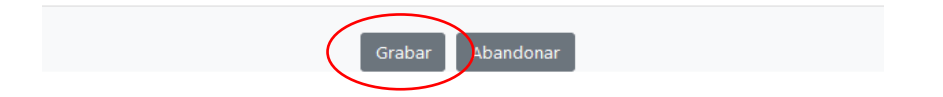

Se puede evidenciar que ya se adjuntó el formato de responsabilidad tributaria al formulario de matrícula:

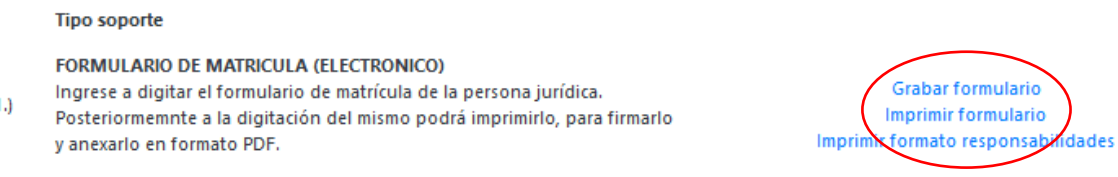

- 11- Continuando con el paso del cargue de documentos, se encontrará con varios campos para hacerlo, pero tenga en cuenta que no los requiere todos. En el caso de las constituciones radicados de manera virtual sólo deberá cargar a la plataforma:
- a- Copia de documento de identidad del representante legal:

COPIA DEL DOCUMENTO DE IDENTIDAD DEL REPRESENTANTE LEGAL 5.) Anexe en formato PDF/A la copia del documento de identidad del representante legal, por ambas caras.

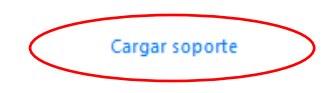

b- Copia de documento de identidad de los constituyentes, sean menores o no de 35 años:

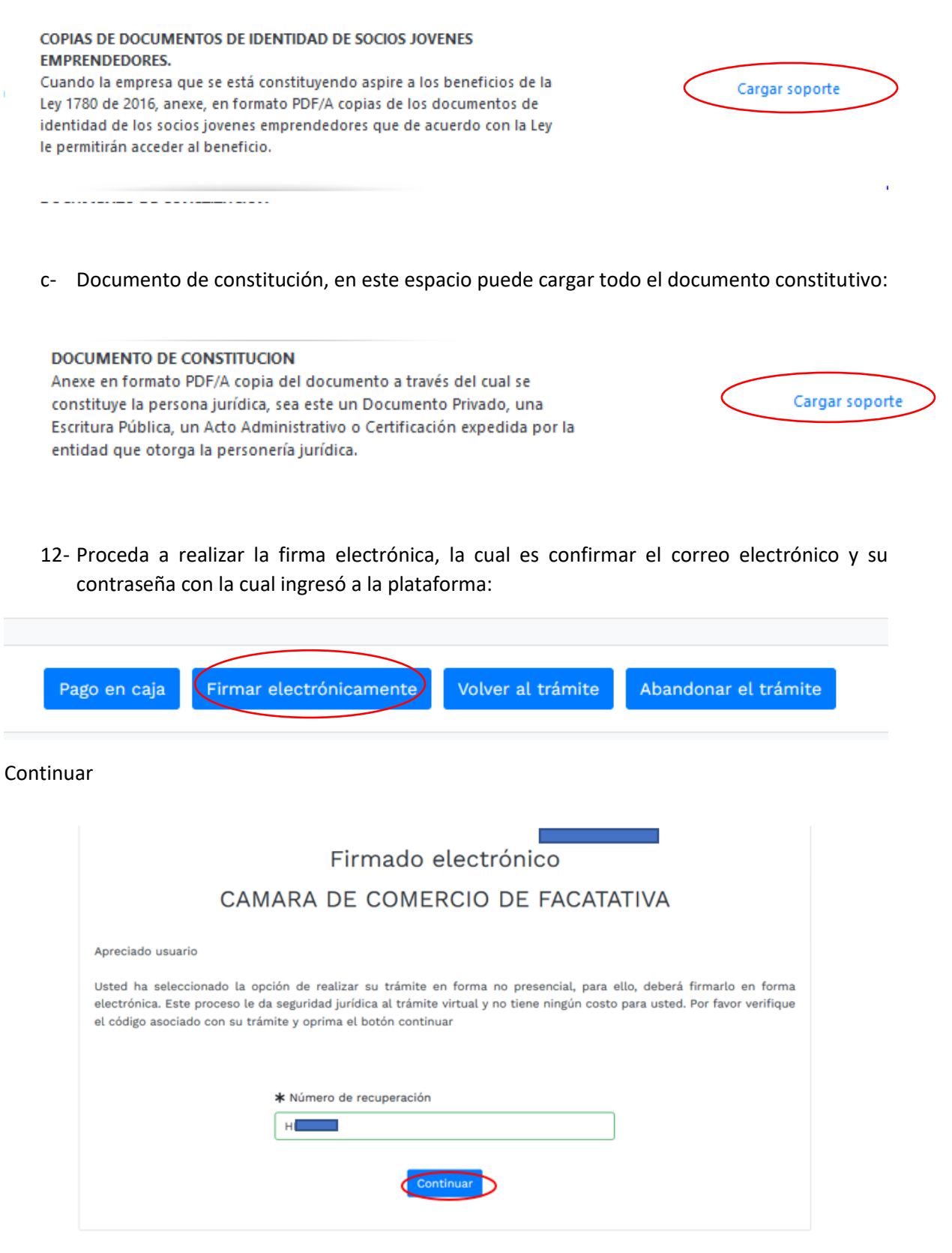

En la parte inferior se encuentra los siguientes campos a digitar

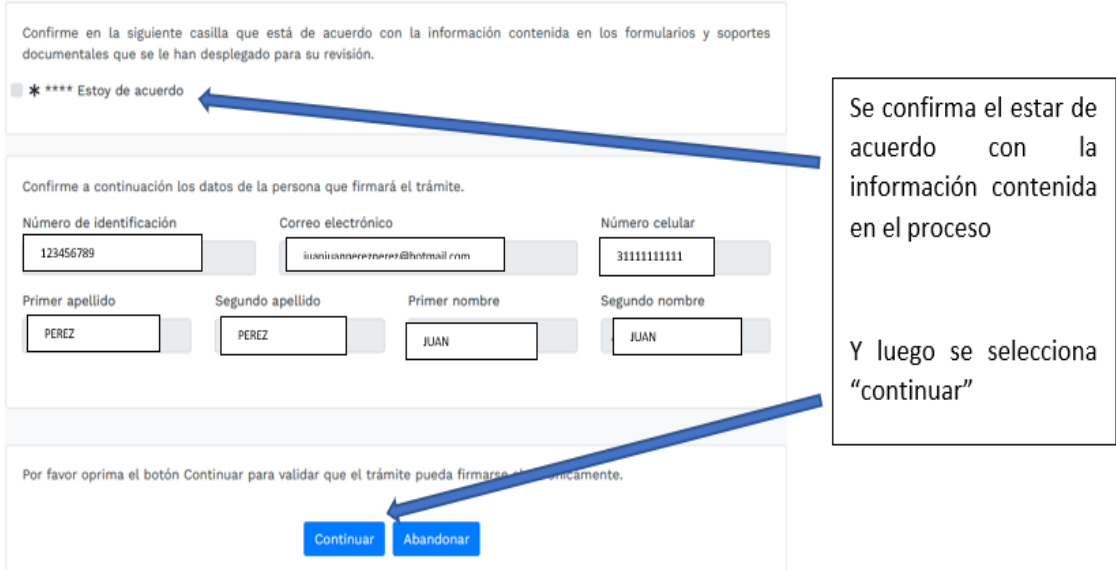

Se evidencia luego el siguiente resumen y solicitud de contraseña de la firma electrónica

Luego sale un aviso el cual confirma el éxito de la firma electrónica

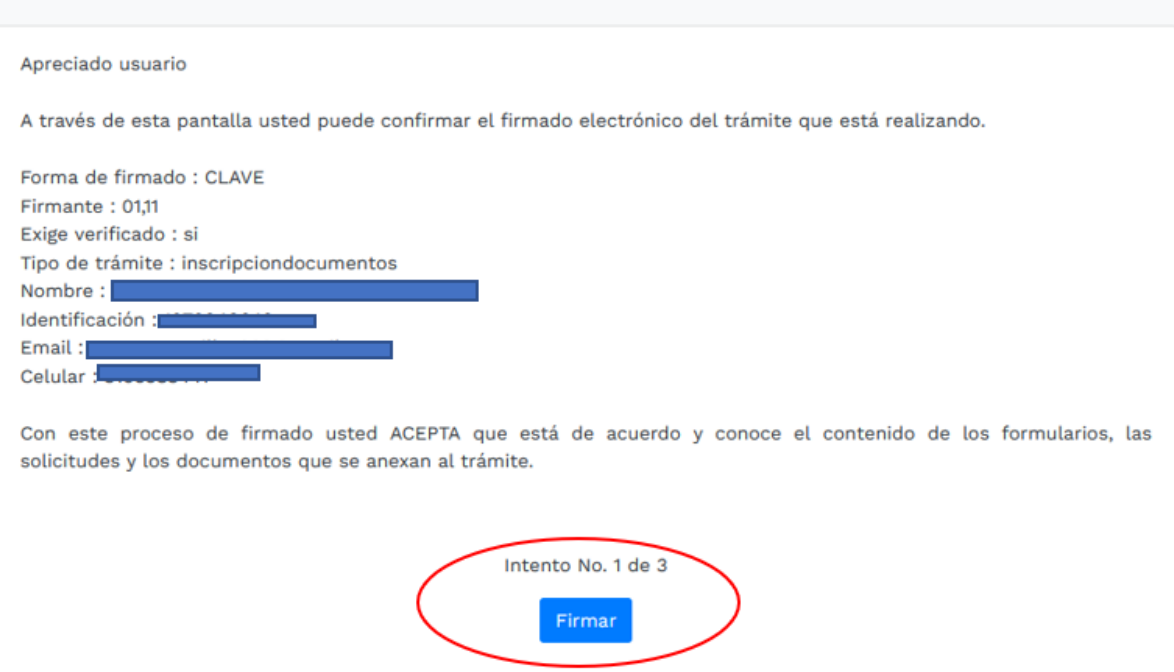

El sistema le permitirá un máximo de 3 intentos. Si realizados estos no se logra firmar el trámite, el sistema no permitirá la presentación virtual del mismo y deberá hacerse en forma presencial en nuestras oficinas.

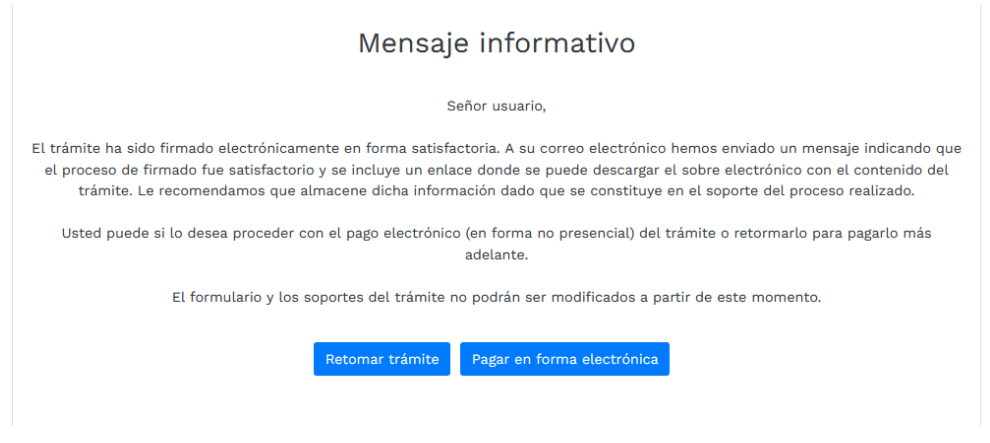

13- Luego se prosigue con el pago electrónico

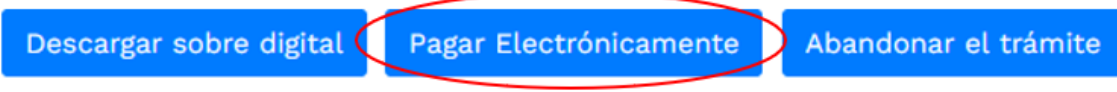

## Aparece una página, en la cual se debe revisar los datos, confirmar

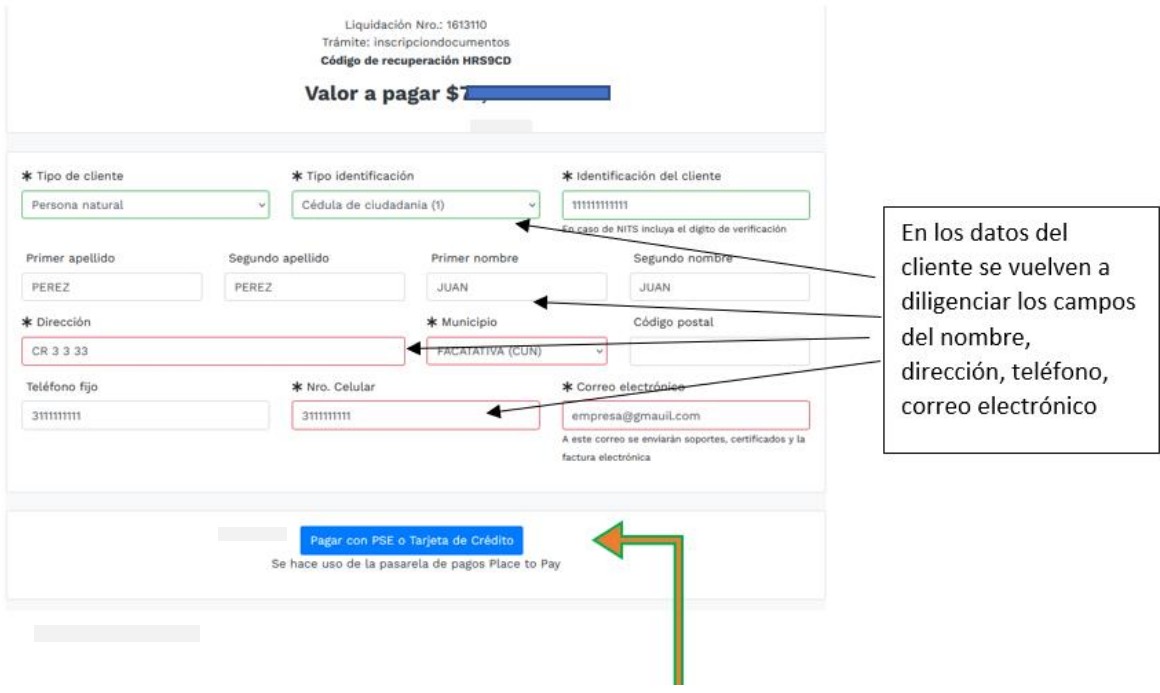

A continuación, se encuentra la opción del pago como tal:

Y por último selecciona el medio de pago por el cual lo va a realizar

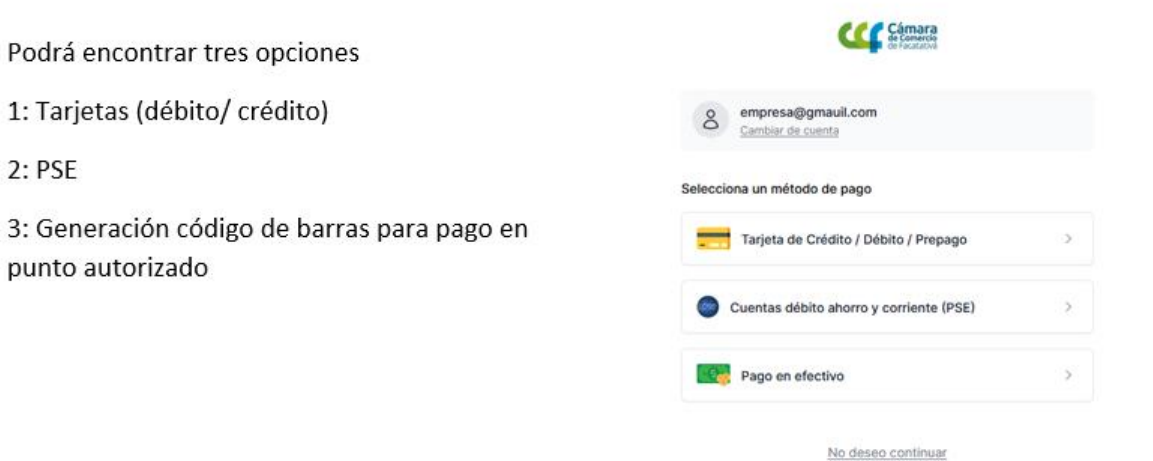

14- Después del pago, Cámara de Comercio de Facatativá recibirá el trámite de matrícula de persona jurídica y contará con 15 días hábiles para gestionarlo, según lo establecido en el numeral 1.1.8 de la Superintendencia de Sociedades.